# Stop Motion

## Pre Production

After completing this project, students will be able to:

- Understand the various stages of film development (Production, pre production, and post production)
- Edit video in Adobe Premiere Pro
- Edit audio in Adobe Premiere Pro
- Understand the basics of a digital SLR camera.
- Understand how motion pictures work

#### PART 1: Pre-production

Submit the following documents in a folder named "Group members names". Descriptions of each is provided below

- 1. Sample sheet
- 2. <u>Synopsis</u>
- 3. Storyboards
- 4. List of Audio sound FX
- 5. Supply List

1. <u>Sample Sheet</u> Include group members names and include a sample hyperlink to a website you find interesting. Complete in OneDrive/Google Drive and submit as a PDF.

## 2. Synopsis

This is a very simplistic overview of your project. It should be a paragraph that describes the story arc of your stop motion, and introduces characters. It will also state how your production will be shot (is it created using 2-D, 3-D, or computer images?) This will be complete in One Drive/Google Drive, and submit as a PDF.

#### 3. Storyboards

These will be completed on paper, and will show any pivotal moments in your story, as well as any camera angle changes. It is a good idea to have your sound effects listed as well. Below is a good example of a storyboard:

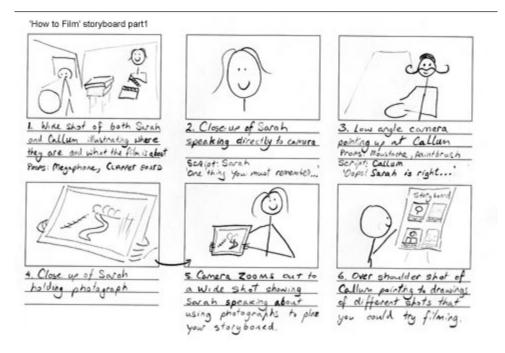

These storyboards will be scanned using Epson Scan. Your instructor will show you how!

\*FOR THIS PROJECT, PLEASE SCAN AS A PDF @200ppi.

Make sure the image is rotated for submission. If you have more than one storyboard, it is a multipage file.

Once scanned, move your images to the location your teacher has specified.

#### 4. Audio FX list

This will be a list that you produce in One Drive/Google Drive, and again, download as a PDF. Look at your storyboards, and think about what audio FX you will want to include. You must have at least 10 sound effects with hyperlinks. You can research your sounds at <u>SoundBible.com</u>, or better yet, <u>Freesound.org</u>

I would like you to create a hyperlink to the audio file that you will be using for a particular sound effect. This video shows you how!

#### 5. List of supplies

This will be a list of supplies that you will need to bring to school that are specific to your stop motion. Again, this will be completed in One Drive/Google Docs, and then downloaded as a PDF.

#### Multi Page PDF or Submission Folder

Once you have created the above documents, download a copy to submit to the correct submission folder to be marked. Consider saving a copy of the Storyboard to your online storage (OneDrive/Google Drive).

#### Pre Production Rubric

| 1. Sample sheet<br>Information as requested above<br>Weight: 1                                                         | Fails to meet<br>expectations | Approaches<br>expectations | Meets<br>expectations | Exceeds<br>expectations |
|----------------------------------------------------------------------------------------------------|-------------------------------|----------------------------|-----------------------|-------------------------|
| 2. Synopsis<br>Information as requested above<br>Weight: 1                                                             | Fails to meet<br>expectations | Approaches<br>expectations | Meets<br>expectations | Exceeds<br>expectations |
| 3. Storyboards<br>Communicate what your story will look like.<br>Storyboards are rotated in submitted PDF<br>Weight: 2 | Fails to meet<br>expectations | Approaches<br>expectations | Meets<br>expectations | Exceeds<br>expectations |
| <b>4. Audio FX</b><br>Thoughtful and include hyperlinks<br><b>Weight: 1</b>                                            | Fails to meet<br>expectations | Approaches<br>expectations | Meets<br>expectations | Exceeds<br>expectations |
| 5.Supplies<br>Accurately goes over what is necessary to be<br>brought to school for best use of time.<br>Weight: 1     | Fails to meet<br>expectations | Approaches<br>expectations | Meets<br>expectations | Exceeds<br>expectations |
| 6.Organization<br>Submitted on time to the correct location and<br>named as requested<br>Weight: 1                     | Fails to meet<br>expectations | Approaches<br>expectations | Meets<br>expectations | Exceeds<br>expectations |

#### Part 2- Production/filming

You are now ready to begin filming/taking shots for your production, and downloading audio. You will need sound FX from <u>Freesound.org</u>, or <u>soundbible.com</u>, as well as some creative commons music from <u>freemusicarchive.org</u>

You Should have a folder in One Drive titled "Stop Motion Movie". In this folder, you should have 2 subfolders; "Pre-Production" and "Production".

The Pre-Production folder should have the 5 Pre-production files in it as listed above.

Your Production Folder should have 3 subfolders in it:

Audio- You will save downloaded audio files here.

<u>Video</u>- You will download still images here to their own subfolder titled "Images", as well as save your .prproj to this location

**<u>Other</u>**- You may have other files associated with your production. This is where they will go. You may not end up using this subfolder.

1. Please ask to borrow a camera, and possibly a tripod, from the correct location.

You will then <u>adjust your camera settings to look as they do below</u> before mounting your camera on a tripod and shooting. Here's <u>a video</u> to help, as well.

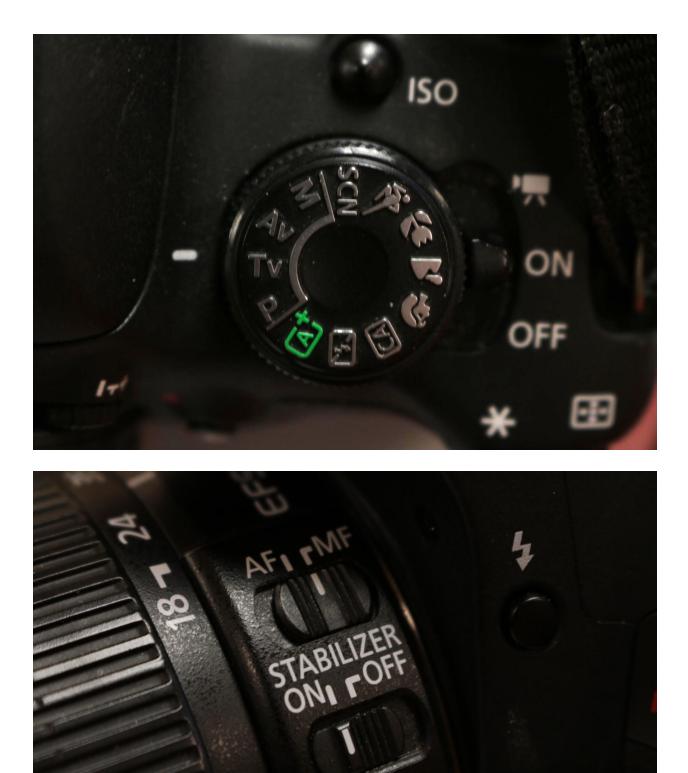

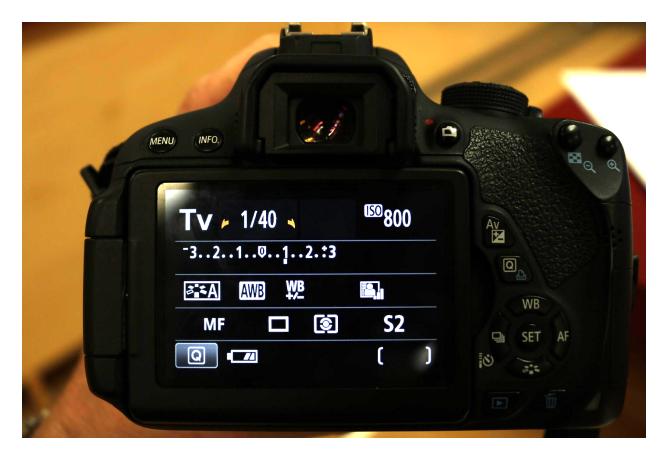

To adjust any of the settings, press the "Q" button to the right of the screen. This will allow you to scroll around the settings.

To change a setting, click the "SET" button in the center of the D-pad and adjust it.

This video goes over what was just covered.

- 2. Once you have your camera set up, you will need to set up a tripod to film your work. Follow along with <u>this video</u> to learn how!
- 3. ASK YOUR INSTRUCTOR TO LOOK AT YOUR TRIPOD SETUP AND FIRST PHOTOGRAPH!
- 4. In order to get your subject perfectly in focus, set your camera on your tripod, turn it on, and press the "Live view" button

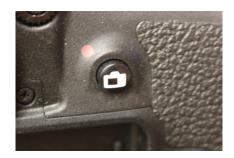

5. Press the magnify button to zoom in on what you will be shooting. (The magnification will show on your display screen.)

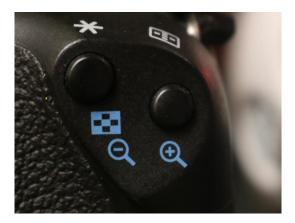

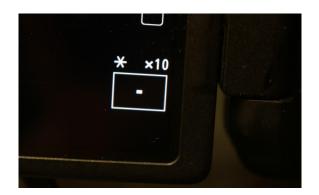

6. Focus your image using the focus ring, and then press the shutter release to begin capturing images!

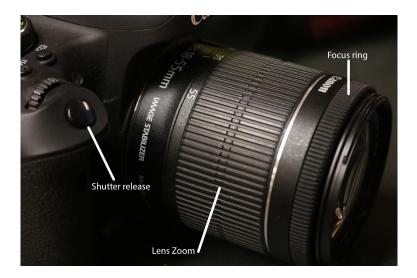

- 7. After shooting, power down the camera, remove the SD card from the Camera and insert into the computer to transfer images.8. Transfer images into the

## **Production Rubric**

| <ul> <li>1. Camera Handling</li> <li>Equipment is handled with care and consideration</li> <li>Weight: 1</li> </ul>                                | Fails to meet                 | Approaches                 | Meets                 | Exceeds                 |
|----------------------------------------------------------------------------------------------------|-------------------------------|----------------------------|-----------------------|-------------------------|
|                                                                                                    | expectations                  | expectations               | expectations          | expectations            |
| <ul> <li><b>2. Camera setup</b></li> <li>Tripod is used and camera settings are correct. Images are in proper focus.</li> <li>Weight: 2</li> </ul> | Fails to meet                 | Approaches                 | Meets                 | Exceeds                 |
|                                                                                                    | expectations                  | expectations               | expectations          | expectations            |
| <b>3. Audio FX</b><br>Audio has been downloaded in the correct<br>format and stored in an organized fashion                                        | Fails to meet<br>expectations | Approaches<br>expectations | Meets<br>expectations | Exceeds<br>expectations |

| Weight: 2                                                                                |                               |                            |                       |                         |
|------------------------------------------------------------------------------------------|-------------------------------|----------------------------|-----------------------|-------------------------|
| 4.Organization<br>Files are uploaded promptly and into<br>organized folders<br>Weight: 2 | Fails to meet<br>expectations | Approaches<br>expectations | Meets<br>expectations | Exceeds<br>expectations |

/28

#### Part 3: Post Production

From this point on, you must follow instructions carefully.

Everytime you work with Premiere Pro, download the "Production" folder you created in OneDrive to your computer's desktop. At the end of each work session, upload the same folder to your OneDrive account.

Follow this video to learn how to set up your Premiere Pro video file, import your still images, and start creating your stop motion film.

This video shows how to alter the duration of each image!

To add titles to Premiere Pro, I suggest following this tutorial.

<u>This video</u> shows you how to export your file. After you have exported your file, submit it to the correct location for marking!

#### **Post-Production Rubric**

| <b>1. Organization</b><br>Bins created in PP for Audio, titles, and video.<br><b>Weight: 1</b> | Fails to meet<br>expectations | Approaches<br>expectations | Meets<br>expectations | Exceeds<br>expectations |
|------------------------------------------------------------------------------------------------|-------------------------------|----------------------------|-----------------------|-------------------------|
| 2. Conversion<br>Images are correct length.<br>Weight: 2                                       | Fails to meet<br>expectations | Approaches<br>expectations | Meets<br>expectations | Exceeds<br>expectations |

| <b>3. Audio FX</b><br>Audio has been included in the correct<br>locations, and suits the story. Ample use<br>of audio to add to the story.<br><b>Weight: 3</b>      | Fails to meet<br>expectations | Approaches<br>expectations | Meets<br>expectations | Exceeds<br>expectations |
|----------------------------------------------------------------------------------------------------|-------------------------------|----------------------------|-----------------------|-------------------------|
| <b>4.Titles/special FX</b><br>Care has been put into titles. Special<br>effects, where included, are created with<br>thought and well executed.<br><b>Weight: 3</b> | Fails to meet<br>expectations | Approaches<br>expectations | Meets<br>expectations | Exceeds<br>expectations |